# **Introduction to Radius:**

To begin, go to the following link to access Radius:

https://nsuok.radiusbycampusmgmt.com/crm/login.sas

- If you do not yet have a username or password, please contact Joshua McCollum (<a href="mailto:mccollui@nsuok.edu">mccollui@nsuok.edu</a> or ext. 2093).
- Please note, some information will be blacked out in order to protect student privacy.
- This instructional booklet is meant for basic radius training and will show how to access radius, add widgets, view lists, send emails, view student applications, and etc.

The Radius homepage should look like the following. Here you will enter your Radius ID (*This will be your NSU email*) and password.

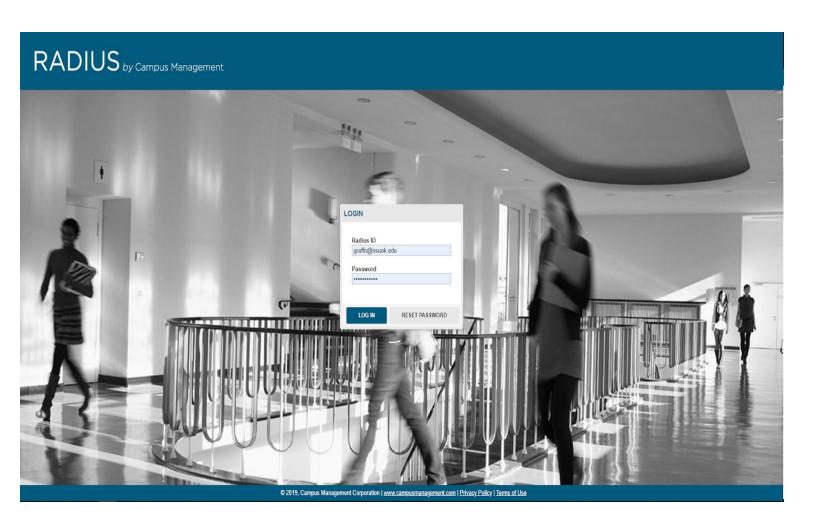

# Radius Dashboard & Adding Widgets:

Once you have logged into Radius you will be taken to your Radius Dashboard. If this is your first time using Radius this dashboard will be blank.

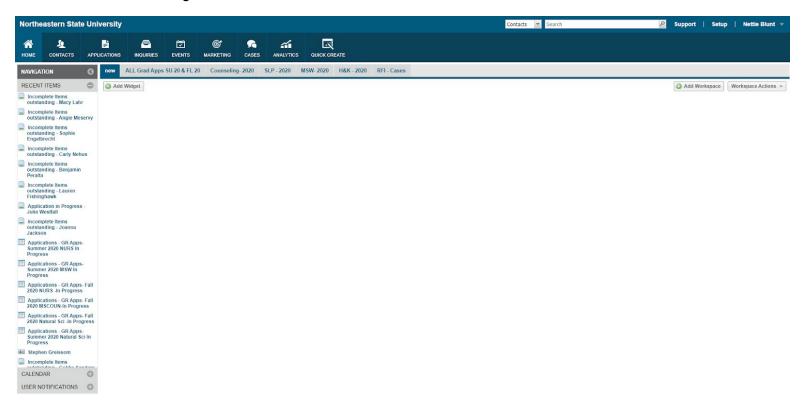

In order to start viewing students applications you will need to add a widget. To find the Add Widget button, please look near the left side of the page this button will be next to the Navigation section. Once you have found this, click on Add Widget. You will then get a pop-up screen asking for a

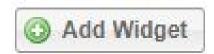

**Module** and **Custom View.** You will need to click on the in order to see your options.

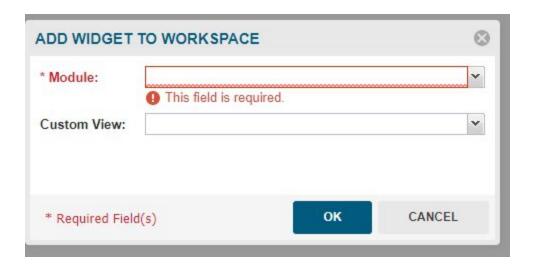

For student applications, your module will always be **Applications.** 

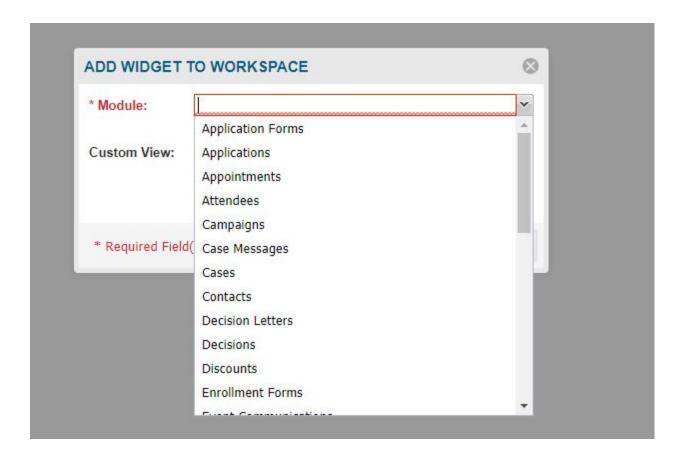

Once you have chosen the Applications module the custom view will automatically populate to Admitted Fall 18 BA Call Night.

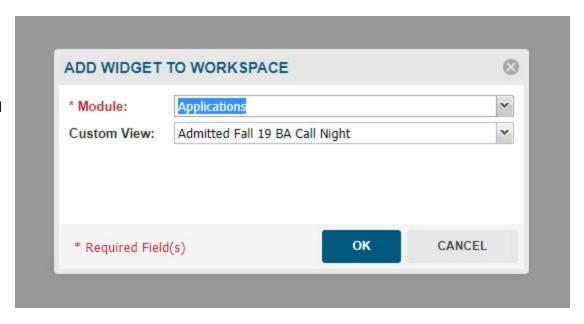

You will want to use the once again in order to find the desired list view. For all Graduate lists they will all be under GR APPS - (Term) (Year) (Program) - (In-Progress, GC Admitted, or JLM). Choose the appropriate list view for your program.

Once you have chosen the appropriate list view, click the **OK** button to proceed.

You should now have a "widget" available on your home screen. (please note, this may not have student names on it if students have not applied/been accepted/etc.) In order to make your

widget bigger click the (located on the top right corner of the widget). This will span the widget across the screen (see next page for example).

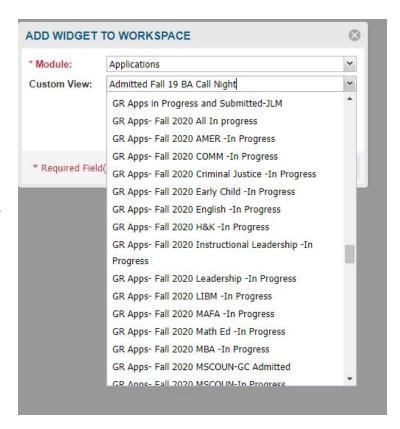

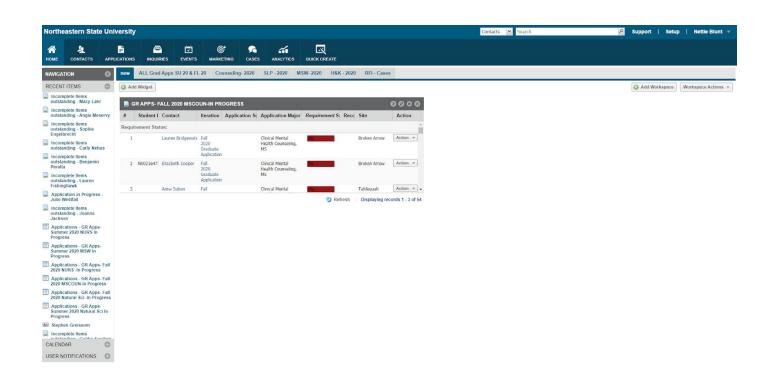

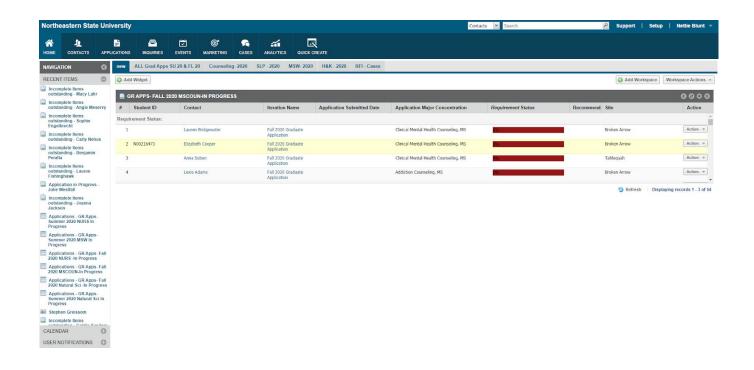

If you would like the list to be expanded further, click the you should now see a page like the following.

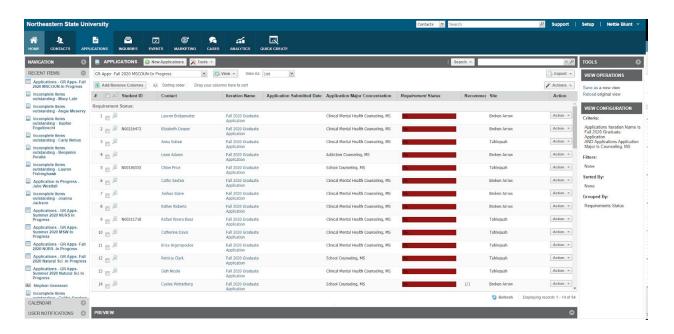

If you scroll on this page, you should see the following columns Student ID (N#), Contact Name, Iteration Name (e.g. Spring, Summer, Fall 2020), Application Submitted Date, Application Major Concentration, Decision Status, Requirement Status, Recommendations, Site, Application Status, and Action.

Please note, by clicking on each of these "Columns" you will be given options such as "Group by this Field, Filters, and Wrap Cell Text" these options allow you to sort through the applications. However, if you choose the "Filter" option you will need to deselect this option after you have used it as this option will continue to stay selected. If you have questions on how to best filter to find what you're looking for, please contact either Nettie or Josh in the Graduate College.

- For the **Student ID section**, if there is no N# supplied this usually happens whenever a student has not yet submitted and paid for their application. The Application Submitted Date will tell you if the student has submitted their Graduate College Application (please be aware that some students who have submitted their applications
  - may not have yet paid the \$25.00 fee or are waiting for an application fee waiver/code, students who have yet to pay this fee may have limited or no information available on their application).
- The **Application Major Concentration column** will help you determine the student's major and concentration.
- The Requirement Status column will begin at 0%, and once all application materials
  have been submitted or received by the Graduate Office this will show 100% and turn
  completely green.
- The Decisions Status column will show whether or not an admissions decision or program decision has been made on the student.
- The next column shows the **recommendations** (this may not show up on every list view) , how many are needed, and how many have been completed.
- Next the **Site column** (this may not show up on every list view) shows whether the student indicated which campus they have chosen for their course of study.
- The Application Status column (this may not show up on every list view) show you whether or not the student has Moved their entry term, submitted their application, submitted/paid their application, completed all requirements and are now ready for an admissions decision, has incomplete items outstanding, has a decision status, and etc. If a student's application status is "Incomplete Items Outstanding, Submitted, Submitted/Paid, Application Started, or Application In Progress" they are receiving an automated communication from the Graduate College concerning finishing their application. However, if a student's application status is "Complete Ready for Review" this means we have received all their application materials and now the student is waiting for an admissions decision from the Graduate College. This column is mainly for

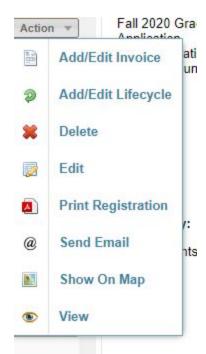

- the purposes of the Graduate College, but may give you an insight into where the student is at in the application process.
- Finally the **action column**, here you will click on **Action**, this will cause different options to appear, click on **view**. This will take you to the student's application.
  - Please note if this is your first time accessing a student's application, you will need to go through the following steps to be able to view the necessary screens.

For first time users, click on **Related Information** (Located on the right hand side of the screen near **Tools**). This will show a bunch of different options. You are going to need to click on **Recommendations, Notes, Decisions, Requirements, Submitted application Form & Invoices**. (Please note, you will have to add each of these separately by continually using the related information button, once this has been done once it will be saved and you will not need to do this again.).

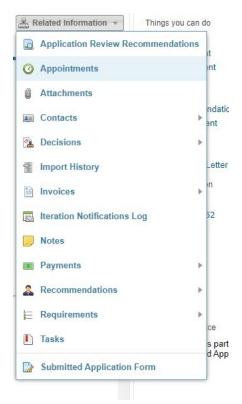

You should now have several "tabs", each one corresponds to a different portion of the student's application.

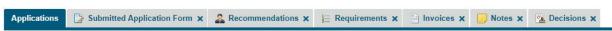

The **Submitted Application Form** shows the application the student filled out and their answers to each question, the **Recommendation tab** shows the student's recommendations and whether or not they are pending, received, cancelled, etc. The **Requirements tab** is important as this tab is all application materials that must be received before admission. As we receive these materials their status will change from **Not Received** to **Received**. All materials that are not received will affect the progress bar (0% to 100%) in the list view. If you notice a requirement on a student's list that you think should not be there, please call Nettie or Josh at the Graduate College and have them look at it. Students will receive reminder emails from Radius if they still have pending or not received application materials. The **Invoices Tab** will show whether or not the student has submitted/or paid for their application. The **Notes** tab will house any notes you or other departments may have made on the student. The **Decisions** tab

will show if a decision has been made on the student. (*Please view the Application Overview section on page 8 for further information*)

Once you have reviewed the students application and would like to go back to your list view, there are several different ways to accomplish this task

- 1. Click the Back button
- 2. Click on the **Home Icon** (*upper left corner*) and click **home** to go back to your radius dashboard.
- 3. Use the **Navigation tool** (*left hand side*) to view the previously opened files and click on the desired one. This will allow you to quickly go between different screens.

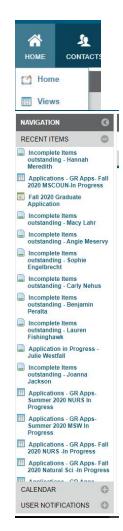

# **Adding a Workspace:**

Workspaces can be created to section off the different list views you may have. By creating a workspace your normal Dashboard will have "Tabs". In order to create a workspace click on the **Add Workspace** button (located on the right side of the page).

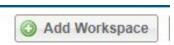

Here you will be prompted to name the workspace, name this and click **Save**.

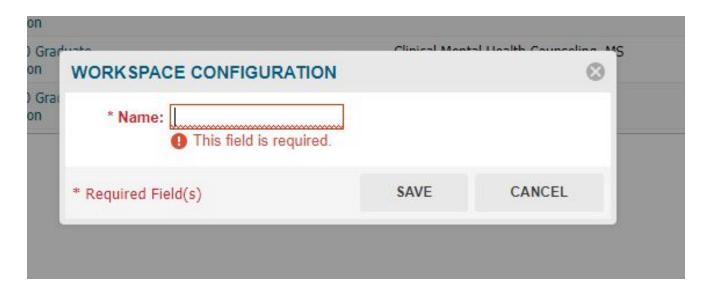

Once done, your new workspace has been created! Here you can add **Widgets** (*please see page 1 on how to add widgets*). If you have a workspace you no longer want or would like to rename, on the right side of the page there is a button called **Workspace Actions.** By clicking on this you will be able to rename (*use the Edit option*) or **Delete** the Workspace.

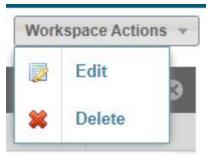

# **Viewing Student Files/Application Overview:**

Once you have learned how to build a workspace, it is important to know the different ways to view a student's file to view their requirements, uploads, reference/recommendation letters, and status. (Please note, if you notice anything odd concerning a student's requirements or think a student has a requirement that shouldn't be there contact the Graduate College 918-444-2093 or graduatecollege@nsuok.edu).

When you want to begin viewing a student's application, you will want to click **Action** (*located on the right side of the page*). This will cause a drop down, showing several different options, in order to view the student's application you will need to click **View** (*near the bottom of the list*).

You will then be directed to the student's application, beginning with their **Registration Information** (e.g. Contact, Student ID, Program Name, Iteration Name, Application Status, Requirement Status, Application Submitted Date, etc.). If you scroll down the page using your mouse you will then begin to see the other "Tabs" we had previously added (see page 5). This should include a section for **Recommendations**, **Requirements**, **Invoices**, **Notes**, **Decisions**, and **Requirements**. Please note, the **Submitted Application Form Tab** will not be viewable from this screen, rather you will need to click on the **Tab** to view the Student's application.

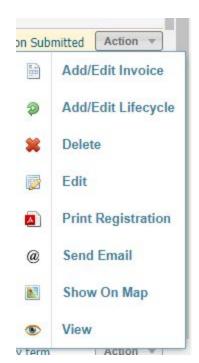

You can either view the student's application all from this page, or you can click on each individual **Tab** to see if the student is missing any requirements. Please see the following for an in-depth overview of each tab, what it means, and etc. *Please note, your tabs can be dragged so they can be arranged however you may like or deleted by hitting the "X"*.

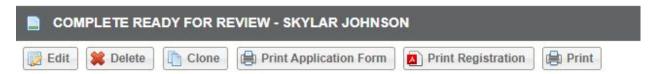

If you would like to download the entire application as a PDF click the <u>Print Registration</u> <u>button</u> (located near the top of the screen, please note you will not have as many "buttons" as depicted in this picture).

The following pages will explain the different **Tabs**, their purpose, and how to access student records, send emails in Radius, and the importance of the notes section.

## **Submitted Application Form Tab-**

This tab will show the actual application the student filled out, here you will be able to see their name, any previous last names, date of birth, phone number, email, previous college/universities attended, and other demographic information. This page cannot be changed/updated, rather it is simply for viewing purposes. Please note, all this information will "Push" to banner as well, so it can also be found there.

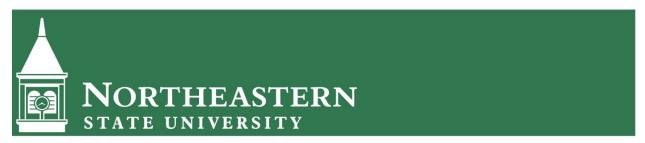

Application for Summer 2020 Graduate Application

\* = Required Field

#### NOTICE TO ALL APPLICANTS

The following graduate degree and certificate programs are cohort programs that begin in a specific semester. If you are applying to one of the following programs, please ensure that you are completing the application for correct term and year that you will begin the progra

FALL APPLICATION - Complete the application for the fall semester for the year in which you intend to begin the program if you are applying to the following programs

- Counseling, MS
  Social Work, MSW Traditional Pathway (Students who are non-BSW, either conferred or in progress)

SPRING APPLICATION - Complete the application for the spring semester for the year in which you intend to begin the program if you are applying to the following programs:

SUMMER APPLICATION - Complete the application for the summer semester for the year in which you intend to begin the program if you are applying to the following programs:

1. Social Work, MSW Advanced Standing Pathway (ONLY students who hold a conferred BSW or have a BSW in progress)

2. Speech-Language Pathology, MS

#### **Recommendations Tab-**

If your program requires recommendation/reference letters they will be found underneath the Recommendations Tab. Here you will see who is recommending the student (Recommended by), the Recommendation Type (General, Teacher, Co-Worker, Friend, a Guidance Counselor, Teacher, Site Observer, etc.), the Recommender Form (this tells Radius what form to send to the recommender) the Recommendation Status (received, pending, in-progress, etc.), the Contact (this will be the student), the Program Name (this will be Graduate), and finally the Iteration Name (this tells you whether a student is applying for the Spring, Summer, or Fall term).

• Please note, the Recommender/Reference will receive an email with a link to the form/upload area. We encourage students to reach out to the recommender asking them to check their emails (and SPAM folders) for this communication from Radius. If the

Recommender/Referencer is having issues, they should reach out to the Graduate College or reply directly to the email for assistance.

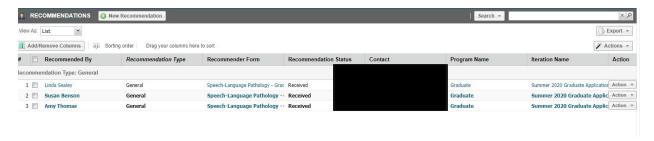

Because we are still working out the "bugs" in Radius, there are a few issues with the Recommendation Screen. Currently there are two separate ways for viewing Recommendation Forms and Attachments (*pdf*, *word documents*, *etc*) submitted by the recommender/reference.

• We are working to get this fixed, for the time being please see below on how to view a Recommendation Form and an Attachment.

<u>In order to view the **Recommendation Form** (*if applicable*) do the following steps:</u>

On the list view of the recommenders names, you will need to click on the **Action Button** (located near the right of the page), here you will then click on **View** (bottom of the dropdown list). This will then take you to the **Recommendation Information Page** (this is also known as the recommender's contact page see picture below).

If this is your first time viewing this page you
will need to click on the Related Information
button (upper right hand corner) and add in
the Submitted Recommender Form,
Attachments, & Notes tabs.

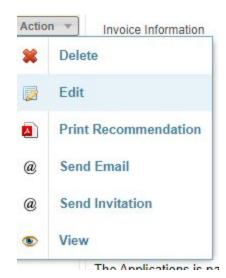

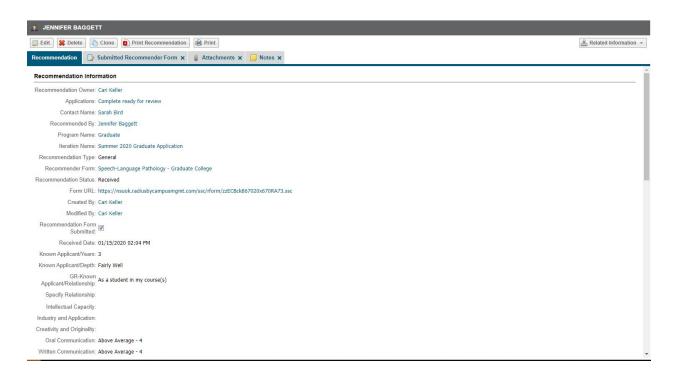

Once completed, you should have four (4) tabs: **Recommendation, Submitted Recommender Form, Attachments, and Notes.** Each tab has a different function.

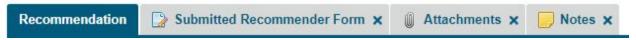

## • Submitted Recommender Form Tab-

This tab will show you the form the Recommender/Referencer filled out (see picture to the left for an example). Here you can see the recommender's information and their recommendation for the student. If you would like to print off this page or save it as a PDF, use the **Print Recommendation Button** (near the upper left corner).

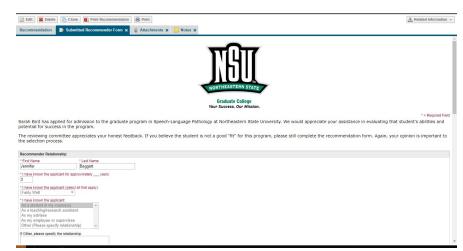

#### Attachments Tab -

On this screen, you won't really need to use the attachments tab & normally this will be blank. However, I would recommend viewing this tab just to "double check" no requirements are underneath this tab.

#### Notes Tab -

Important to check this tab (especially if there is no Recommendation Form available) as we may make notes concerning if the reference letter was received via mail/email or moved from a previous application instead of being uploaded or reuploaded into Radius. These will be marked as completed & uploaded into **ApplicationXtender** (aka BDM).

In order to view and download the **Attachment** (if applicable) please do the following steps:

First, click directly on the recommender's name (e.g. Dr. Mary Waters-Bilbo)

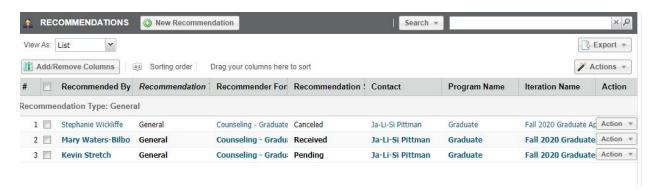

You will then be directed to Dr. Water-Bilbo's Contact information. (see picture below). If this is your first time downloading a reference/recommender attachment you will need to click on the **Related Information** box (right corner) and add the following Tabs: **Attachments** and **Notes.** Once completed, you should now be able to click onto the Attachments tab, this is where the PDF or Word Document will be available. (see below for further instructions on navigating through the different "tabs").

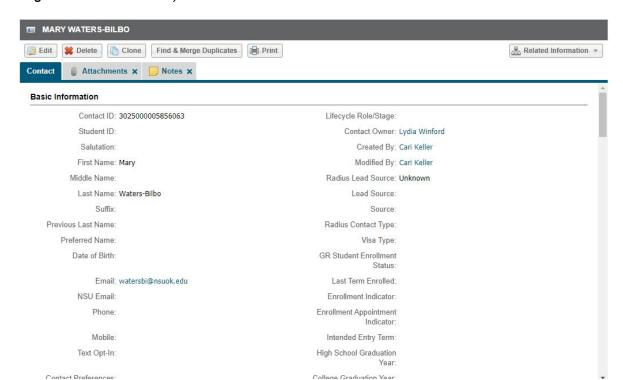

#### • Attachments Tab -

You will need to click on the Attachments Tab in order to see if a file has been uploaded by the recommender/reference (please note, if there is no attachment please check the **Notes** tab for further information as to where the file may be. If there is no note or attachment contact the Graduate College). If there is an attachment, you will see something similar to the following. In order to view the attachment you will need to download it by clicking directly onto the **File Name**. This will cause a PDF, Word, etc. to be downloaded directly to your computer.

| # | File Name                      | Attachment Name                | Action   |
|---|--------------------------------|--------------------------------|----------|
| 1 | Letter for Goldie Sanders.docx | Letter for Goldie Sanders.docx | Action ▼ |

#### Notes Tab -

Important to check this tab (especially if there is no Recommendation Form available) as we may make notes concerning if the reference letter was received via mail/email or moved from a previous application instead of being uploaded or reuploaded into Radius. These will be marked as completed & uploaded into **ApplicationXtender** (aka BDM).

Once you have downloaded the **Attachment** or reviewed the **Application Form**, use the back arrow or the **Navigation toolbar** (*left side of the page*) to navigate back to the Student's application.

#### **Requirements Tab-**

Once you are back inside the Student's application (on the Registration Information Screen), you will want to Navigate to the Requirements Tab. If the student has submitted their application/paid for it this screen will like similar to the following. The requirements here directly correlate with the Checklist in Banner (SAAADMS) and the Requirement Status percentage bar (located in both the list views and within the student's application). As items are received by the Graduate College (e.g. Transcripts & Test scores), these are manually entered by Nettie Blunt in the Graduate College.Students will receive a confirmation email from our office once these have been received & logged. (Please note, it will take 1-2 days for this to "push" to Radius). Statements of Interest, Resume/Vitae, etc. are uploaded by the student (using the Student Self-Center Portal a.k.a the application itself) can be downloaded by either clicking on the Requirement Name or clicking the Action button (then clicking View). Make sure you click on the Attachments Tab and the Notes tab. To download an attachment, click directly on the File Name. This will then be downloaded directly to your computer as a PDF.

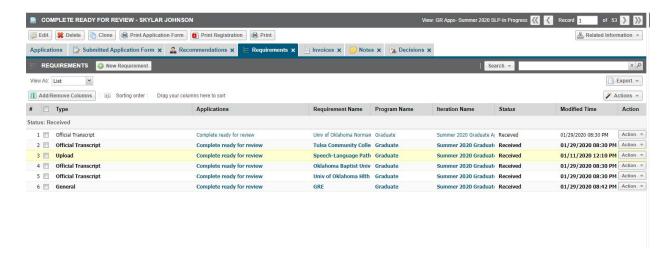

Once you have downloaded the **Requirements** or reviewed the **Requirements section**, use the back arrow or the **Navigation toolbar** (*left side of the page*) to navigate back to the Student's application.

#### **Invoices Tab-**

The next tab you will want to navigate to is the **Invoices Tab**, here you will see whether or not a student has paid for their application. Applications can be submitted before paying the \$25.00 application fee, however, these will not push to Banner and the **Requirements Tab** will not be updated until the \$25.00 application fee has been submitted. If a student has not yet submitted their fee, the status will be **Open**, however, if the student has paid for their application or been given an application fee waiver (call Josh, Nettie, or Lydia in the Graduate College concerning application fee waivers) the status will be **Closed**.

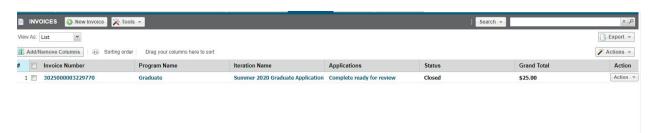

Once you have reviewed the **Invoices**, use the back arrow or the **Navigation toolbar** (*left side of the page*) to navigate back to the Student's application or click onto the **Notes Tab**.

#### **Notes Tab-**

The **Notes Tab** is a wonderful tool, **Notes** submitted here can be seen by anyone viewing the student's record and can be used for internal purposes. For example, whenever the Graduate College emails or calls the student concerning missing requirements we make a note of the date with a brief description of what was discussed. This is a great tool in making sure our departments are communicating the same thing to the students.

To view a notes contents, you can either read the **Title** & **Note Content** in this "**List View**" or click directly on the **Title** of the note.

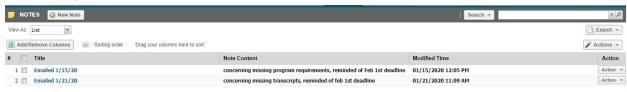

To create a note, you will need to click on the **New Note button** (*located near the upper left corner*). You will then directed to a page similar to the following. Here you will

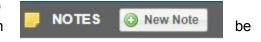

enter the Note's **Title** & **Content** (please do not change the **Note Owner**, or **Related To** sections on the right hand corner, this will automatically populate based upon which student's application you are currently viewing). Once done, click the **Save** button (upper left hand corner).

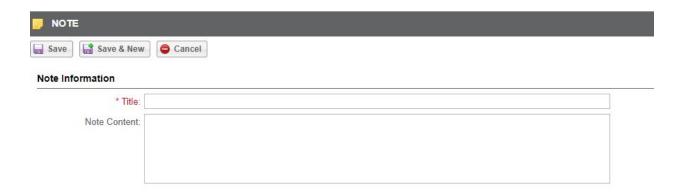

## Sending emails in Radius-

A great function of Radius is the ability to send email directly from Radius to the Student. To do this, you will need to click on the **Toolbar** (if this is compacted it will be the slim grey bar located on the right side of the page. You will need to

click on the \_\_\_\_ to expand this view).

Once done, you will see the expanded Toolbar (see picture below). Here you can click on the Send Email option, which will automatically pull up an email from you to the Student. Here you will enter the **Subject & Message**. Once done, click the **Send** button near the left side of the screen (if you would like to exit out of this view, click on the grey **X** near the right of the screen)

Once you have sent an email I would recommend creating a **Note** documenting this email with a brief description of the message. It is important to do this as your NSU email account will not have documentation of this email being sent.

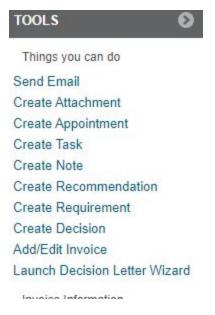

Once you have reviewed the **Notes page**, use the back arrow or the **Navigation toolbar** (*left side of the page*) to navigate back to the Student's application pr click directly onto the **Decisions Tab**.

#### **Decisions Tab-**

This tab will tell you whether or not a student has been admitted. If a student has <u>NOT</u> been admitted to the Graduate College, this page will be blank. <u>Do NOT make a Program</u> <u>Decision on the student until a Graduate College decision has been made.</u>

If a student has been admitted to the Graduate College and you are ready to make a program decision (after reviewing the student's file/records), please follow the next steps.

1. You will need to click the **New Decision** button (*located near the upper left corner*).

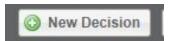

2. You will now be directed to the Decision Page, please note, most of the information will automatically populate. You will only need to change one area of information, the Decision Status.

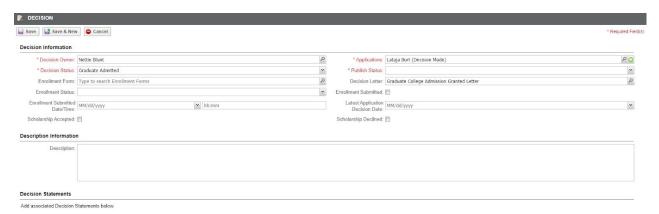

3. Choose the decision status that corresponds with the type of program admission decision you will be making. (Please note, this will automatically populate the corresponding admission decision letter). The letters you will be using will be one of the following: Regular Graduate Program Admission Granted, Conditional Graduate Program Admission Granted, Graduate Program Admission Denied, or Graduate Program Waitlisted. (If you have any questions or concerns, please contact the Graduate College).

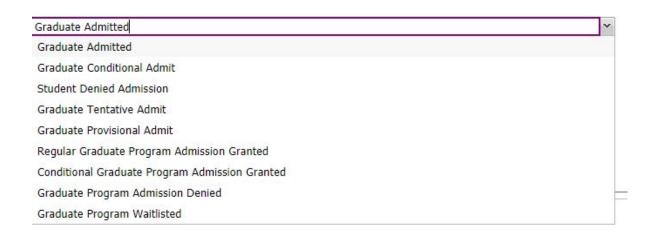

4. Once the correct decision status has been chosen, you will then click the **Save** button (*located in the upper left-hand corner*). Please make sure to review your **Decision Status** carefully before saving as the student will automatically be sent an email by Radius with the associated **Decision Letter**.

Once done, you will be redirected to the **Decision Tab** and a new Decision will be available in the list view. The student now receives a **Program Admission letter** from Radius.

## Have questions or concerns?

Call the Graduate College at 918-444-2093 or email us your question at graduatecollege@nsuok.edu